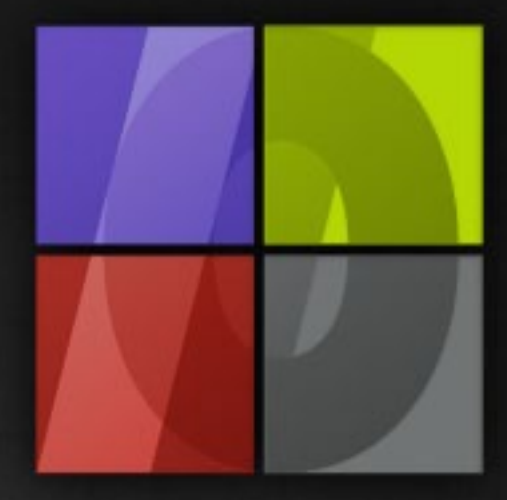

# Application Notes Position Template

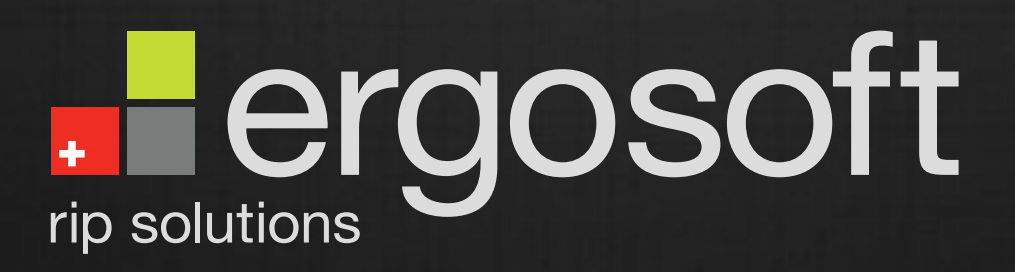

## **Position Template**

ErgoSoft AG Moosgrabenstr. 13 CH-8595 Altnau, Switzerland

© 2010 ErgoSoft AG, All rights reserved.

The information contained in this manual is based on information available at the time of publication and is subject to change without notice. Accuracy and completeness are not warranted or guaranteed. No part of this manual may be reproduced or transmitted in any form or by any means, including electronic medium or machine-readable form, without the expressed written permission of ErgoSoft AG.

Brand or product names are trademarks of their respective holders.

The **ErgoSoft RIP** is available in different editions. Therefore the description of available features in this document does not necessarily reflect the license details of your edition of the **ErgoSoft RIP.** For information on the features included in your edition of the **ErgoSoft RIPs** refer to the ErgoSoft homepage or contact your dealer.

Rev. 1.1

#### **Contents**

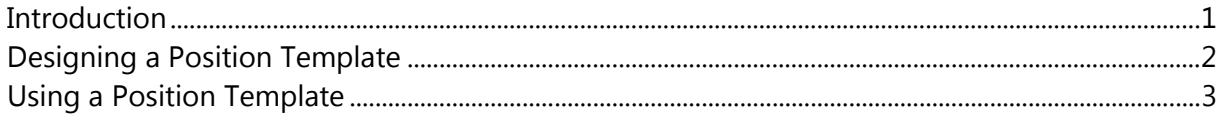

### <span id="page-4-0"></span>**Introduction**

Images can be manually positioned in a job wherever needed. But manually positioning images is a lot of work when your workflow always requires that the images are positioned at the same positions independently from the image itself.

For instance, printing T-shirts using a specific printer that prints only at pre-defined positions requires such a pre-formatted job.

Other examples for images needed in certain dimensions at certain positions are:

- Backgrounds for (paper) walls with holes at certain positions, which can be filled by background images of different styles
- **Printing on tiles that are hold using a grid.**
- Anything you can imagine that will need the

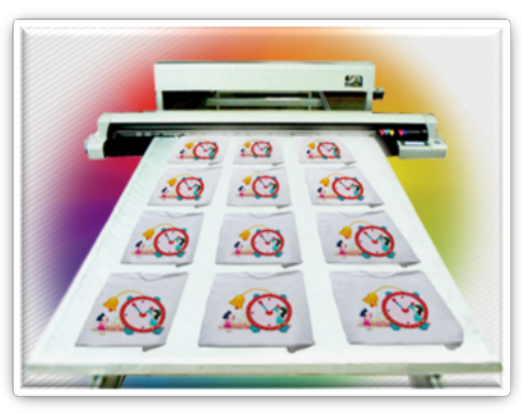

images being printed at certain positions in certain sizes with the sizes being different in the dimensions and orientation.

Creating such a job is some work. Doing it once can never be avoided. But it would be nice to be able to re-use this one job whenever the same patterned job each time it is needed. The **Position Template** function allows that.

The following documentation will describe the **Position Template** function using the example of printing (different) pictures on T-shirts with a fix position for the base line of the picture.

#### <span id="page-5-0"></span>**Designing a Position Template**

**1** Select menu *Tools > Position Template > New* to create a new **Position Template.** A new, empty job with gray background and label "Position Template" will be opened.

Selecting a media size is not required but it helps in positioning. For the Tshirt example, the grid is supposed to be 1.5 x 3.5 m.

To insert a placeholder that will later be replaced by an image, select **Placeholder** from the *Job context* menu.

Size and position the placeholder according to the needed settings. In the T-shirt example, the placeholder is supposed to be 25 x 30 cm. The position of the upper left corner is supposed to be 17.5 / 16 cm.

**2**

Specify the rule used to scale and position the image that will replace the placeholder.

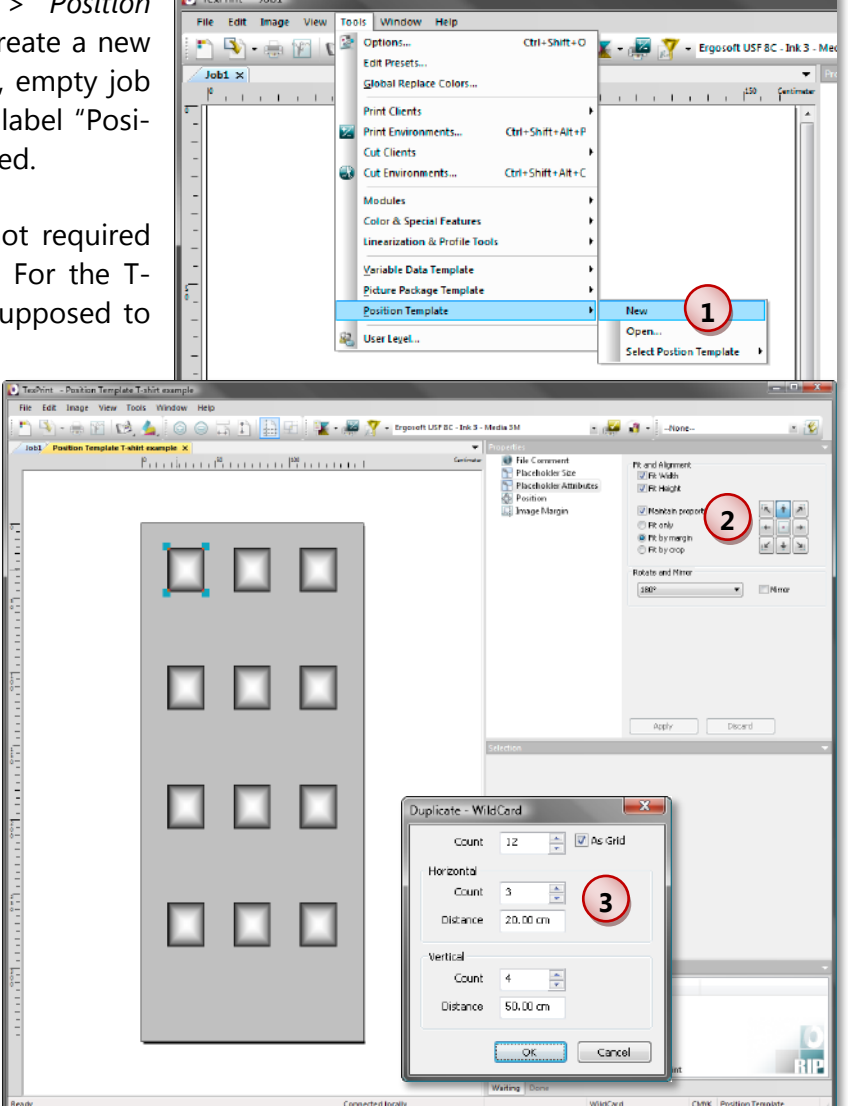

Please refer to the description of **Image Format Presets** in the manual part about Presets ("Image Editing Automation") for a detailed description of the **Fit and Alignment** settings.

For the T-shirt example, the picture must fit into both **Width** and **Height** (check both). The fit position is the upper center. Images must be rotated by 180°.

**3** When the placeholder is configured, it can be copied (duplicated) as often as needed. Or another placeholder with other settings and dimensions may be created. In the Tshirt example, duplication is done using the "duplicate as grid" method as shown in the image above.

When all settings are done, the **Position Template** can be saved and closed.

### <span id="page-6-0"></span>**Using a Position Template**

**1** Open a new job. From the *Job context*  menu select **Position Template** and then the **Position Template** you want to use. In the example, it is named "Position Template T-shirt example".

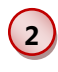

The placeholders are visualized as dashed rectangles.

Now, select the ImagePreset you want to use for the import and import the design for the T-shirt picture into the job as usual.

**3** The image is positioned automatically to replace the first placeholder and scaled and formatted according to the ImagePreset and the placeholder attributes.

According to the settings in the T-shirt example, the image is rotated by 180° and positioned at the top line of the placeholder.

> To fill the other place-

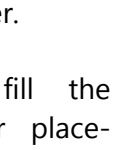

Add Job Element...  $Cm + G$ **Add Variable Data Image Picture Package Position Template** None **Position Templete Tarkirk 1** ESR\_BODYPAINT\_P\_F.TIF TexPrint - ESR\_COW\_LS\_F Edit Image **D** - B M (3, 4, 0 0 F D B H H + P M + Ergosoft USF BC - Ink 3 - Media 3M  $\sim$   $\sim$   $\sim$ ESR\_COW\_LS\_F  $\times$ **D** File Commen and a straight and a filling Scale<br>Calc Rotate Mirror Position<br>Position<br>Print Marks 写<br>区 Crop<br>3 AddOn: **NEW The Street**<br>The Title Image Margin I Tune **3 2DE Replace Colors** Pure Colors Color Manage Title Size ESR\_BODYPAINT\_P\_F.TIF 20.00

File Edit Image

**Save** 

 $\frac{1}{\log n}$  Print.

 $\overline{\mathbb{R}}$   $\overline{\mathsf{Cut}}$ ...

**O** Information. [1] Import Image.

Test Images... **Color Combine** Step and Repeat...

 $Jobl \times$ 

hq.amc 4 00 Rh Rh Y #7 .

 $Ctr<sub>1</sub> + S$ 

 $C\text{tr}(\pm)$ 

 $C$ trl+1

 $C$ trl + Alt +  $C$ 

 $1.1.1.1.1<sup>20</sup>$  . The mass of  $1.1.1.1<sup>20</sup>$  ,  $1.1.1.1<sup>20</sup>$ 

holders with the same image, you can simply duplicate it as often as needed. Take care not to use the grid option in the Duplicate dialog box but just enter the number of copies you finally want to get. The copies are automatically positioned to replace the other placeholders.

When all placeholders are filled, and there are still images to position, positioning will be done as usual.

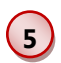

**4**

Print the job as usual.

**6** You may also activate the **Position Template** while there are already images imported in a job. Then, you can use the **Rearrange** function or simply move the images into the placeholders to position and format them according to the placeholder attributes.

 $\overline{1}$ Command *Position Template > Open* allows opening and editing a **Position Template.**

**8** Select the **Position Template** "**None"** to deactivate usage of a **Position Template** in the current job. You do not have to open a new job when needing to change the **Position Template;** you can simply select another one and rearrange the images.